## **Mail Server Zimbra pada Ubuntu 8.04 Server**

Zimbra merupakan software open-source untuk mailserver yang menyediakan solusi mailserver yang sangat handal, lengkap dan mudah dikonfigurasikan. Zimbra sangat tergantung sekali dengan DNS server lokal, dimana pada kesempatan ini penulis menggunakan Bind9 yang merupakan tahap tersulit pada proses instalasinya.

Beberapa kelebihan menggunakan Mailserver Zimbra:

- Berbasis Open-Source ( tidak perlu membayar biaya lisensi software )
- Jumlah user/mailbox tidak ada batasnya
- Menggunakan OS Linux ( tidak perlu lisensi OS )
- Pengaturan admin dan pemeliharaan dengan Web Administration
- Terintegrasi dengan antivirus dan antispam
- Multi Domain
- Bisa memberikan pembatasan Quota Mailbox per user

Yang perlu disiapkan untuk memulai proses instalasi zimbra adalah:

- PC Pentium IV dengan RAM 512 dan harddisk 80 Gb
- DNS server yang sudah berfungsi ( penulis akan menerangkan proses instalasinya )
- Koneksi Internet
- Ubuntu 8.04 Server
- Zimbra Mailserver
- Menyan secukupnya dan seteko kopi hitam kapal-fire.

Ubuntu 8.04 Server dapat didownload di: <ftp://dl2.foss-id.web.id/iso/ubuntu/releases/8.04/ubuntu-8.04.4-server-i386.iso>

Zimbra mailserver 32-bit dapat didownload di: [http://files2.zimbra.com/downloads/6.0.7\\_GA/zcs-6.0.7\\_GA\\_2473.UBUNTU8.20100616234246.tgz](http://files2.zimbra.com/downloads/6.0.7_GA/zcs-6.0.7_GA_2473.UBUNTU8.20100616234246.tgz)

tambahan tidak penting:

filezilla / winscp untuk upload zimbra kedalam ubuntu dengan kondisi service SSH di-install (dapat di download di: [www.filehippo.com](http://www.filehippo.com/) )

Penulis berasumsi bahwa di komputer anda sudah terinstall ubuntu 8.04 Server dengan benar dan terkoneksi dengan jaringan internet.

Nama Host: svr Nama Domain: mailserverku.com IP Address: 192.168.10.1 ( ip address disesuaikan dengan kebutuhan jaringan network anda )

Proses Instalasi Bind9: ( login sebagai root dengan command # sudo su )

download paket Bind9 dengan perintah berikut:

#aptitude update && aptitute install bind9

Setelah melakukan proses instalasi maka bind9 akan secara otomatis terinstall dan kembali ke posisi prompt, langkah selanjutnya anda melakukan konfigurasi pada file /etc/hosts :

# nano /etc/hosts ubah 192.168.10.1 svr.mailserverku.com svr menjadi

192.168.10.1 mailserverku.com svr

kemudian simpan

Stop service postfix

# /etc/init.d/postfix stop # apt-get autoremove

langkah selanjutnya melakukan konfigurasi pada folder /etc/bind/ :

# cd /etc/bind/  $#$  ls

maka akan tampil default file

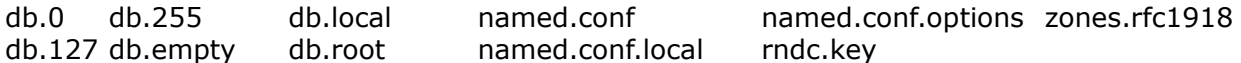

langkah selanjutnya membuat database untuk domain yang akan kita buat di dns server dengan nama db.mailserverku.com

# cp /etc/bind/db.local /etc/bind/db.mailserverku.com # nano /etc/bind/db.mailserverku.com

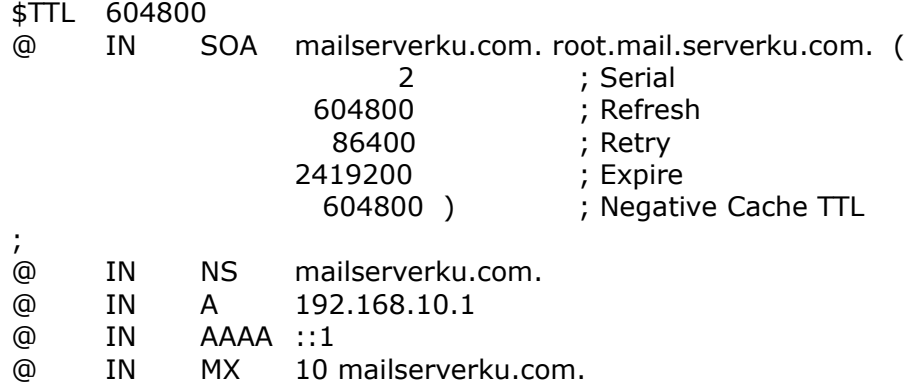

kemudian simpan

langkah selanjutnya melakukan perubahan pada file /etc/resolv.conf

# nano /etc/resolv.conf

tambahkan dibawah tulisan "search mailserverku.com" dengan:

nameserver 192.168.10.1

kemudian simpan

langkah selanjutnya melakukan perubahan pada file /etc/bind/named.conf.local

# nano /etc/bind/named.conf.local

tambahkan dibaris paling bawah:

```
zone "mailserverku.com" {
      type master;
      file "/etc/bind/db.mailserverku.com";
};
```
keumudian simpan

langkah selanjutnya restart service Bind9

# /etc/init.d/bind restart

setelah proses restart service selesai, mari kita coba record dns'nya

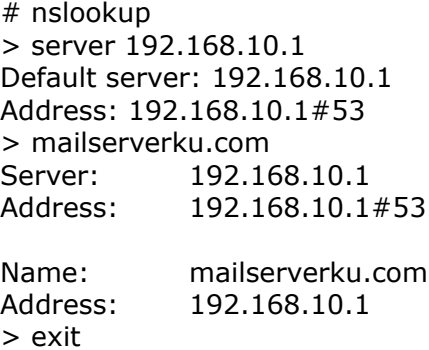

apabila di server anda tampil tulisan seperti diatas, maka "SELAMAT GAN..." anda berhasil !!! jika belum....mohon dicoba kembali dan ikuti perintah diatas dengan benar.

## Proses instalasi Zimbra

Zimbra membutuhkan paket-paket pendukung seperti:

- libpcre
- libgmp3c2
- libstdc++5
- libltdl3
- sysstat

jadi kita harus menginstallnya terlebih dahulu, dengan perintah:

# aptitude install libpcre3 libgmp3c2 libstdc++5 libltdl3 sysstat

Zimbra dapat diunduh secara gratis dengan perintah seperti berikut:

keluar dari login root

# exit

buat folder download

# mkdir download

# cd download

# wget [http://kent.dl.sourceforge.net/sourceforge/zimbra/zcs-4.5.3\\_GA\\_733.UBUNTU6.tgz](http://kent.dl.sourceforge.net/sourceforge/zimbra/zcs-4.5.3_GA_733.UBUNTU6.tgz)

setelah selesai ekstrak file tersebut dengan perintah:

# tar -zxvf zcs-4.5.3\_GA\_733.UBUNTU6.tgz

kemudian install zimbranya:

# cd /zimbra/ zcs-4.5.3\_GA\_733.UBUNTU6 # ./install.sh

( pilih paket instalasinya default zimbra saja, dengan cara tekan enter saja )

setelah selesai proses instalasinya, jangan lupa untuk merubah semua default password dengan password anda sendiri dan selanjutnya melakukan perubahan konfigurasi sudah sesuai dengan yang anda inginkan,

apabila setelah melakukan perubahan tampil tulisan:

\*\*\* CONFIGURATION COMPLETE – press 'a' to apply

maka tekan huruf 'a' dan anda berhasil mengkonfigurasi zimbra anda.

apabila semua proses sudah selesai, maka tinggal saatnya langkah percobaan:

untuk login menu admin: [https://mailserverku.com:7071](https://mailserverku.com:7071/) atau [https://192.168.10.1:7071](https://192.168.10.1:7071/) untuk login webmail:<http://mailserverku/>atau [http://192.168.10.1](http://192.168.10.1/)

Selamat mencoba....  $-$ =RSRW= $-$ 

dibuat oleh: Rahmat Susanto R.W. / 12 Juli 2010 email: rahmat.susanto@yahoo.com